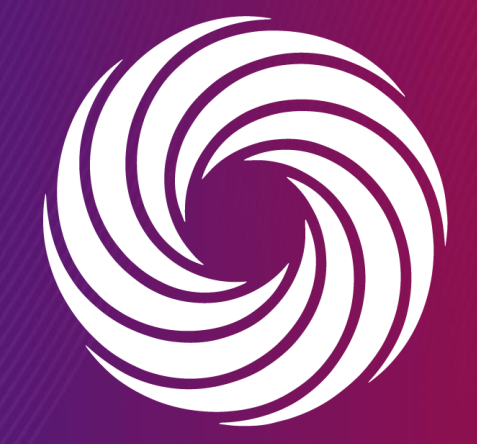

OUR TEAM. OUR TIME. **SHERWIN-WILLIAMS.** 

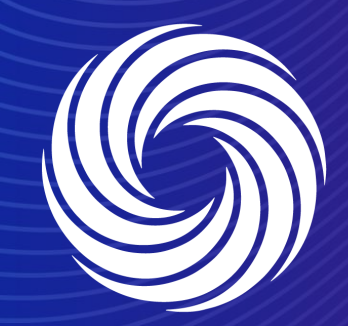

## **Guía de formación del portal del proveedor de Coupa (CSP)**

OUR TEAM. OUR TIME. **SHERWIN-WILLIAMS.**  **Marzo, 2022**

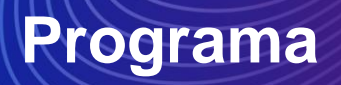

- **Coupa: ¿Qué está cambiando para los proveedores de Sherwin-Williams?**
- **Descripción general del CSP**
- **Fechas clave del proyecto**
- **Guía de formación de Coupa**
	- ❑ **Configuración de CSP**
		- o Descripción general de la interfaz de usuario de CSP
		- o Enlace a CSP y navegador recomendado
		- $\circ$  Cambiar idioma
		- o Configurar el perfil y la información de pago
		- o Invitar a usuarios adicionales
		- o Aceptar términos y condiciones

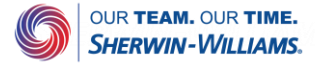

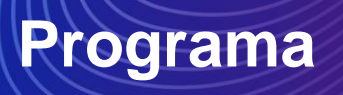

#### ❑ **OC**

- o Ver orden de compra
- o Añadir comentarios
- o Descargar y revisar la plantilla de orden de compra
- o Crear vista

#### ❑ **Factura**

- o Crear facturas
- o Administrar facturas
- o Crear notas de crédito
- o Administrar una factura en disputa

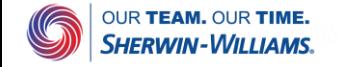

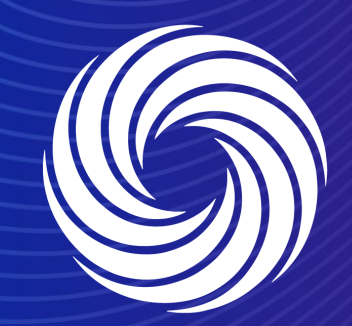

#### OUR TEAM. OUR TIME. **SHERWIN-WILLIAMS.**

#### **Sección 1**

**Coupa – ¿Qué está cambiando para los proveedores de Sherwin-Williams?**

## **Formación para proveedores de Coupa**  ¿Qué está cambiando para los socios comerciales?

- A partir del **7 de Marzo de 2022**, Coupa estará disponible y continuará desplegándose en toda la red de Sherwin-Williams en un enfoque por etapas.
- Todas las órdenes de compra futuras generadas por Coupa deben facturarse electrónicamente a través del Portal del proveedor de Coupa o notificaciones procesables de proveedores. No obstante, se seguirán utilizando otros sistemas y canales de facturación para tramitar órdenes que no sean de Coupa (teléfono, correo electrónico, compra en tienda, etc.).
- Las órdenes de compra enviadas desde Coupa tendrán una convención de nomenclatura de ARX-00000XXX y requerirán el envío de facturas a través de Coupa a través de los nuevos procedimientos de facturación electrónica.
	- Cualquier orden de compra recibida que no contenga la convención de nomenclatura ARX-00000XXX debe manejarse mediante los procesos actuales.
		- *Nota: el prefijo de la orden de compra reflejará el país específico para el que se creó la orden de compra (p. ej., AR = Argentina, CL = Chile, EC = Ecuador, etc.)*
- El incumplimiento de esta iniciativa de toda la empresa dará lugar a un retraso en el procesamiento de facturas

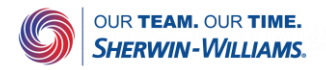

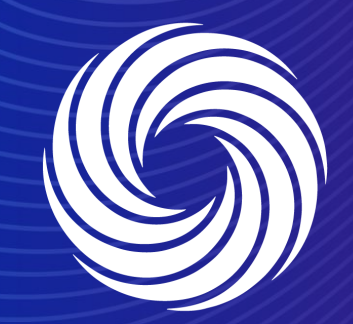

**Sección 2**

## **Descripción general del CSP**

OUR TEAM. OUR TIME. **SHERWIN-WILLIAMS.** 

## **Formación para proveedores de Coupa**  Introducción a Coupa

Sherwin-Williams ha seleccionado a Coupa como la plataforma tecnológica para optimizar sus procesos desde la compra hasta el pago y permitir la transmisión electrónica de órdenes de compra.

- Coupa es una plataforma de adquisición electrónica líder que conecta a los compradores con sus proveedores.
- "Coupa es una solución basada en la nube capaz de adaptarse a una variedad de sistemas diferentes".
- Sherwin-Williams utilizará el Portal del proveedor de Coupa (CSP) para solicitar materiales y servicios indirectos, así como para crear y comunicar órdenes de compra y facturas.
- El Portal del proveedor de Coupa (CSP) es **gratis**, sin coste alguno para los proveedores.

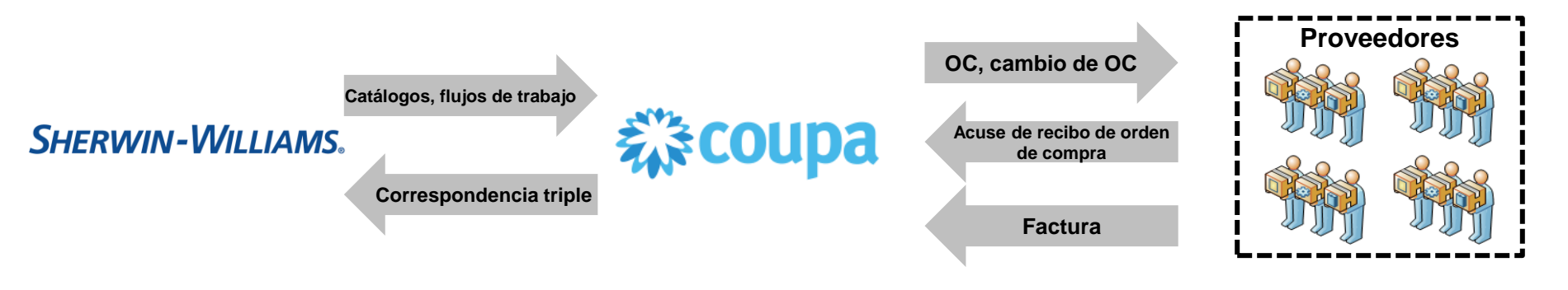

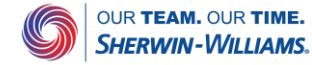

## **Formación para proveedores de Coupa**  Introducción a Coupa

Al trabajar electrónicamente con Sherwin-Williams, tanto los proveedores como Sherwin-Williams pueden beneficiarse de Coupa

**Ventajas para nuestros** 

- $\blacksquare$  Recibir y acusar recibo de la OC;
- Emitir y gestionar facturas;
- Use la plataforma como una herramienta de autoservicio para administrar sus contactos, direcciones e información bancaria;
- Realice un sequimiento de todas sus transacciones de Coupa, como órdenes de compra, facturas y notas de crédito
- Controle el estado de las facturas y vea cuándo se pagan
- Todos los datos transaccionales se reflejan en tiempo real

**proveedores Beneficios para Sherwin-Williams Beneficios para ambos** 

- Transparencia de datos
- Esfuerzo reducido
- Validación automática
- Facilita la colaboración con los proveedores
- Archivar facturas
- Facturas sin papel

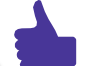

- Pago oportuno
- Transparencia de datos
- La colaboración simplificada reduce la carga de trabajo y el tiempo de ciclo
- Eliminar flujos de papel de orden de compra
- Uso de un único sistema con flujo electrónico totalmente automatizado desde la orden hasta la facturación
- Generación de una factura electrónica legalmente compatible para ciertos países en LATAM

9

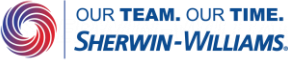

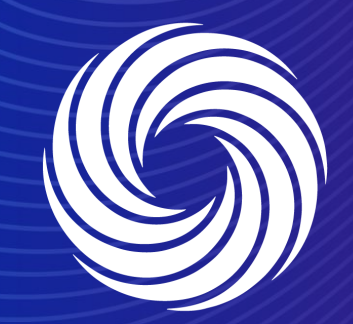

## **Sección 3**

#### **Fechas clave del proyecto**

OUR TEAM. OUR TIME. **SHERWIN-WILLIAMS.** 

## **Formación para proveedores de Coupa**  Fechas clave del proyecto

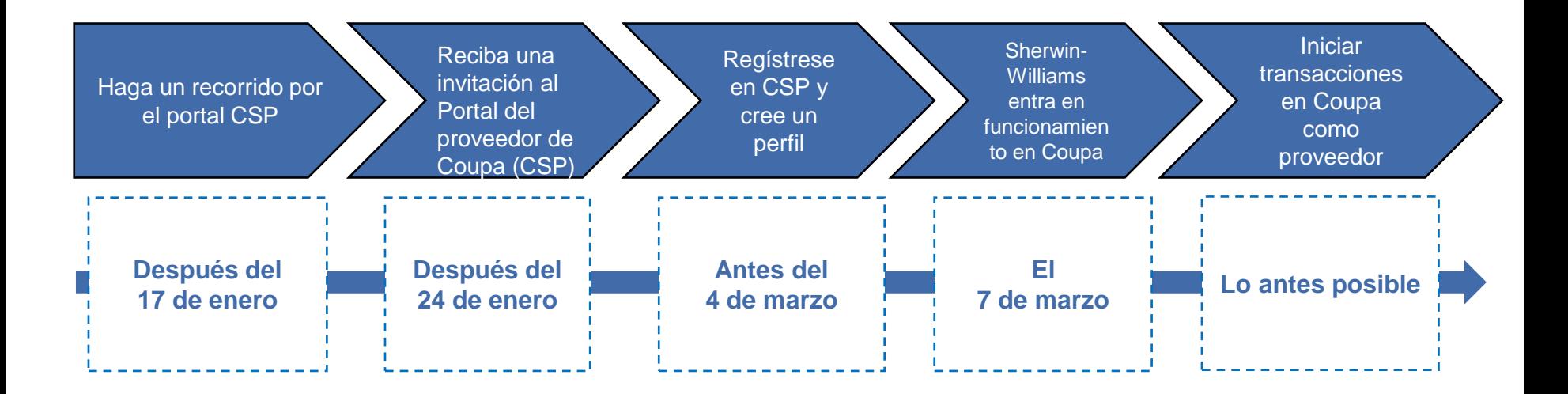

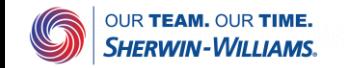

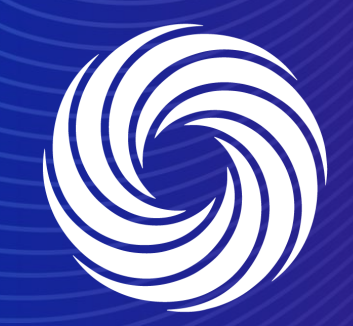

## **Sección 4**

## **Guía del proveedor de Coupa**

OUR TEAM. OUR TIME. **SHERWIN-WILLIAMS.** 

## **Formación para proveedores de Coupa**  Registro en CSP: proveedor por primera vez

Desde su bandeja de entrada de correo electrónico, recibirá el enlace de registro para incorporarse en el Portal del proveedor de Coupa (CSP)

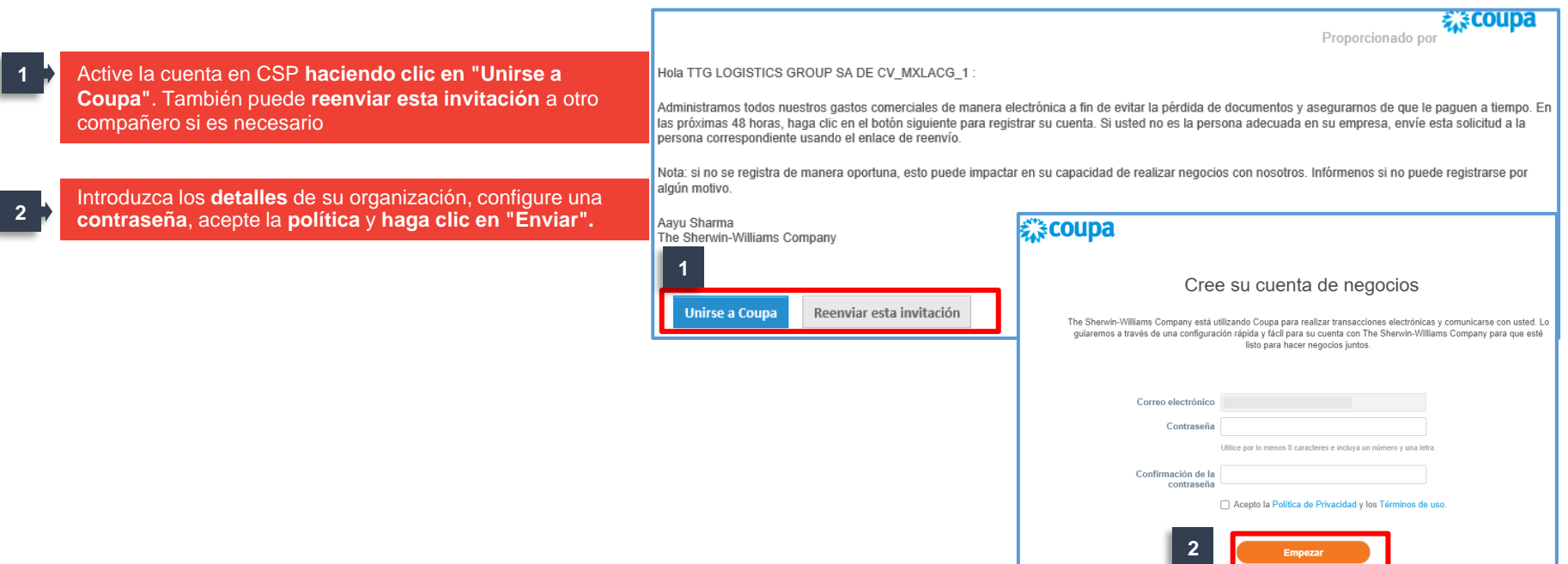

![](_page_12_Picture_3.jpeg)

## **Formación para proveedores de Coupa**  Registro en CSP: proveedor por primera vez (cont.)

Cuando inicie sesión por primera vez, se abrirá el panel del CSP. Coupa lo llevará a recorrer el nuevo sitio para guiarlo a través de los diferentes módulos disponibles en el CSP

![](_page_13_Picture_2.jpeg)

Haga clic en "Saltar" para saltar esta presentación y acceder directamente al CSP **<sup>2</sup>**

![](_page_13_Picture_49.jpeg)

![](_page_13_Picture_5.jpeg)

### **Formación para proveedores de Coupa**  Registro en CSP: proveedor que regresa

Algunos de los proveedores de Sherwin-Williams ya estarían registrados en CSP con otros clientes.

![](_page_14_Picture_61.jpeg)

![](_page_14_Picture_3.jpeg)

## **Formación para proveedores de Coupa**  Interfaz de usuario de CSP

#### Puede encontrar la interfaz de usuario de Coupa después de hacer clic en "Iniciar sesión"

![](_page_15_Figure_2.jpeg)

- Las hojas de servicio/tiempo y ASN son pestañas que no se utilizarán para Sherwin-Williams en el momento de la puesta en marcha.
- La pestaña **Complementos** permite a los proveedores verificar información específica y "**funcionalidades fuera de Coupa**" y se puede comprobar a discreción del proveedor.

![](_page_15_Picture_5.jpeg)

## **Formación para proveedores de Coupa**  Enlace a CSP y navegador recomendado

#### El enlace de CSP y el navegador recomendado se enumeran a continuación

Enlace para acceder al Portal del proveedor de Coupa: <https://supplier.coupahost.com/>

Coupa es compatible con las últimas versiones de estos navegadores web:

- Google Chrome 89.0
- Mozilla Firefox 86.0
- Microsoft Internet Explorer 11
- Microsoft Edge 89

![](_page_16_Picture_8.jpeg)

## **Formación para proveedores de Coupa**  Cambiar idioma

#### Puede cambiar el idioma de la página de CSP

Desplácese hacia abajo hasta la parte inferior de la página de inicio, coloque el cursor sobre "**inglés"**

**2** Seleccione el idioma relevante

![](_page_17_Figure_4.jpeg)

![](_page_17_Picture_5.jpeg)

**1**

Términos de uso Preferencias de pagos

**Cuentas sFTP** 

Descuentos estáticos

Puede configurar el perfil de su organización y la información de pago desde la pestaña Configuración

![](_page_18_Picture_2.jpeg)

Tenga en cuenta que si es una empresa europea, o realiza operaciones en Europa, y tiene sede en un país/región pero está registrada para efectos de IVA en más de un país/región, debe completar sus representantes fiscales antes de establecer su entidad jurídica. Una vez establecidos, complete la configuración correspondiente a la facturación electrónica para continuar.

![](_page_18_Picture_4.jpeg)

#### Puede crear el perfil de su organización

![](_page_19_Picture_64.jpeg)

![](_page_19_Picture_3.jpeg)

Solo para uso interno | Confidencial de la empresa

#### Puede configurar la información de pago

![](_page_20_Picture_49.jpeg)

![](_page_20_Picture_3.jpeg)

#### Puede confirmar su dirección de remisión

Confirme que el Tipo de pago está predeterminado en Dirección

**8** Clic en Guardar y continuar

**7**

![](_page_21_Picture_4.jpeg)

![](_page_21_Picture_5.jpeg)

#### Puede agregar una nueva dirección de remisión o administrar la dirección de remisión existente

- Haga clic en "Agregar dirección de remisión" para agregar una nueva dirección de remisión **9**
- Haga clic en "Administrar" para administrar la dirección existente; Haga clic en "Desactivar entidad jurídica" para desactivar esta entidad legal **10**

Haga clic en "Siguiente" **11**

![](_page_22_Picture_68.jpeg)

![](_page_22_Picture_6.jpeg)

#### Puede agregar una nueva dirección de envío o administrar una existente

- Haga clic en "Agregar dirección de envío" para agregar una nueva dirección de envío **12**
- Haga clic en "Administrar" para administrar la dirección existente; Haga clic en "Desactivar entidad jurídica" para desactivar esta entidad legal **13**

Haga clic en "Terminar" **<sup>14</sup>**

![](_page_23_Picture_68.jpeg)

![](_page_23_Picture_6.jpeg)

Una vez completada la configuración, verá el siguiente mensaje.

![](_page_24_Picture_2.jpeg)

![](_page_24_Picture_3.jpeg)

## **Formación para proveedores de Coupa**  Invitar a un usuario adicional a CSP

Mediante el portal de proveedores, puede invitar a usuarios adicionales de su organización a unirse a CSP

- Haga clic en la pestaña "Configuración" y en la sección "Usuario" **1**
- Haga clic en "Invitar usuario" y aparecerá una nueva ventana **2**
- Introduzca el nombre del usuario y la dirección de correo electrónico **3**
- Seleccione el acceso de los usuarios invitados a los módulos de CSP **4**
- Seleccione a qué cliente(s) debe acceder el usuario. **5**
- Haga clic en "Enviar invitación". El usuario invitado recibirá la invitación en breve. **6**

![](_page_25_Picture_103.jpeg)

![](_page_25_Picture_9.jpeg)

## **Formación para proveedores de Coupa**  Administrar usuarios existentes

**1**

Usando el portal de proveedores, puede administrar los permisos de los usuarios existentes

- Haga clic en la pestaña "Configuración" y en la sección "Usuario" **1**
- Haga clic en "Editar" para administrar los usuarios. Puede editar la información del usuario, los permisos otorgados y los clientes vinculados a ellos **2**
- Haga clic en "Desactivar usuario" si necesita desactivar este usuario; Haga clic en "Guardar" si es necesario guardar algún cambio. **3**

uno de ellos. Si hay un solo usuario en CSP, este no se pu

![](_page_26_Picture_83.jpeg)

![](_page_26_Picture_6.jpeg)

## **Formación para proveedores de Coupa**  Cambiar contacto principal del CSP

No puede cambiar el contacto principal o las notificaciones de correo electrónico de la OC en CSP

Si solicita un cambio en la información de contacto principal, envíe un correo electrónico a: [latambuyrightcoupaenabled@sherwin.com](mailto:latambuyrightcoupaenabled@sherwin.com)

![](_page_27_Picture_3.jpeg)

## **Formación para proveedores de Coupa**  Aceptar términos y condiciones

**1**

**1**

#### Puede encontrar todos los términos y condiciones aceptados

- Haga clic en la pestaña "Configuración" y en la sección "Términos de uso"
- En Historial de aceptación, los Términos de uso estarán visibles en un hipervínculo azul. **2**

![](_page_28_Picture_55.jpeg)

![](_page_28_Picture_5.jpeg)

**1**

## **Formación para proveedores de Coupa**  Facturación conforme

Coupa puede crear una factura conforme en nombre del proveedor

• **México** es el único país/región de LATAM para el que Coupa generará un PDF de factura legal autenticado

![](_page_29_Picture_30.jpeg)

![](_page_29_Picture_4.jpeg)

![](_page_30_Picture_0.jpeg)

# **Orden de compra**

OUR TEAM. OUR TIME. **SHERWIN-WILLIAMS.** 

## **Formación para proveedores de Coupa**  Ver la OC en CSP

#### Coupa puede ver la OC en CSP

![](_page_31_Picture_54.jpeg)

![](_page_31_Picture_3.jpeg)

## **Formación para proveedores de Coupa**  Ver la OC en CSP (cont.)

#### Coupa puede ver la OC en CSP

En la página de inicio de CSP, recibirá una notificación del cuadro de notificación en la esquina superior derecha. Al hacer clic en la notificación, llegará directamente a la orden para revisarla y acusar su recibo. **3**

Puede acceder a todas las órdenes haciendo clic en la pestaña "**Órdenes**".

![](_page_32_Picture_4.jpeg)

![](_page_32_Picture_5.jpeg)

**4**

#### **Formación para proveedores de Coupa**  Acuse de recibo de orden de compra

El proveedor puede acusar recibo de la orden de compra (OC) marcando la casilla "**Acuse de recibo**"

![](_page_33_Picture_2.jpeg)

Acuse de recibo de la orden solo significa una confirmación de que el proveedor ha recibido la orden

#### Orden de compra MXS00202183

#### Se confirmó la orden.

Información general

Estado Emitido - Envío por correo electrónico

Fecha de la orden 03/01/22

Fecha de revisión 03/01/22

Solicitante Aayu Sharma

Correo electrónico aayusharma@kpmq.com

Términos de pago Ninguno

Phone Number for 9388933494 **Delivery Confirmation** 

Datos adjuntos Ninguno

Confirmada<sup>V</sup>

Asignado a Seleccionar

![](_page_33_Picture_17.jpeg)

#### **Formación para proveedores de Coupa**  Añadir comentarios en la OC – CSP

#### El proveedor puede agregar comentarios en la OC

![](_page_34_Picture_2.jpeg)

![](_page_34_Picture_3.jpeg)

### **Formación para proveedores de Coupa**  Agregar comentarios en la OC – SAN

El proveedor puede encontrar el correo electrónico de la OC en el cuadro de correo electrónico y agregar comentarios en la OC

**1** Haga clic en "Agregar comentario"

![](_page_35_Picture_3.jpeg)

![](_page_35_Picture_4.jpeg)

Solo para uso interno | Confidencial de la empresa

## **Formación para proveedores de Coupa**  Descargar plantilla de orden de compra en SAN

El proveedor puede descargar la plantilla de orden de compra desde el correo electrónico

Haga clic en el archivo adjunto de orden de compra para descargar la plantilla de orden de compra **1**

**2** Haga clic en "Guardar"

![](_page_36_Picture_47.jpeg)

![](_page_36_Picture_5.jpeg)

#### **Formación para proveedores de Coupa**  Revisar plantilla de orden de compra en SAN

El proveedor puede revisar la plantilla de orden de compra

![](_page_37_Picture_22.jpeg)

![](_page_37_Picture_3.jpeg)

## **Formación para proveedores de Coupa**  Acceder a la plantilla de orden de compra en CSP

El proveedor puede revisar la plantilla de orden de compra en CSP

- Haga clic en la pestaña "Órdenes" y haga clic en el número de OC **1**
	- Desplácese hacia abajo y haga clic en Vista de impresión en la página de información de la orden de compra.

![](_page_38_Picture_4.jpeg)

![](_page_38_Picture_5.jpeg)

**2**

#### **Formación para proveedores de Coupa**  Revisar plantilla de orden de compra en CSP

El proveedor puede revisar la plantilla de orden de compra

![](_page_39_Picture_22.jpeg)

![](_page_39_Picture_3.jpeg)

## **Formación para proveedores de Coupa**  Crear vista

El proveedor puede crear una vista para filtrar órdenes/facturas

**1** Haga clic en la pestaña "Órdenes"

Seleccione Ver y, en el menú desplegable, seleccione Crear vista.

![](_page_40_Picture_40.jpeg)

![](_page_40_Picture_5.jpeg)

**2**

## **Formación para proveedores de Coupa**  Crear vista (cont.)

En la sección "Crear nueva", puede crear su vista personalizada a partir de las opciones de datos disponibles para usted

![](_page_41_Picture_113.jpeg)

![](_page_41_Picture_3.jpeg)

![](_page_42_Picture_0.jpeg)

# **Factura**

OUR TEAM. OUR TIME. **SHERWIN-WILLIAMS.** 

#### **Formación para proveedores de Coupa**  Proceso de factura con firma electrónica para Chile y Perú

Según SUNAT (Autoridad Tributaria PE) y SRI (Autoridad Tributaria CL), las facturas requieren un formato xml específico para ser enviadas y validadas por firma electrónica (una solución de un tercero) para abordar la integración de estas facturas electrónicas en Coupa y Oracle.

![](_page_43_Figure_2.jpeg)

![](_page_43_Picture_3.jpeg)

Puede crear facturas a partir de órdenes de compra en el CSP, a menudo denominada "conversión de OC", ya que permite convertir toda la información de la orden de compra en la factura.

![](_page_44_Picture_56.jpeg)

Debe completar todos los campos obligatorios marcados con un asterisco rojo\* en el nivel del encabezado de la factura.

![](_page_45_Picture_100.jpeg)

![](_page_45_Picture_101.jpeg)

![](_page_45_Picture_4.jpeg)

#### Necesita modificar la información de nivel de línea de factura

![](_page_46_Picture_2.jpeg)

**9**

Modifique la cantidad a facturar (esto podría ser una factura parcial frente a una factura completa). La cantidad se ajustaría si cambia la cantidad/importe. Como proveedor, usted es responsable de **elegir los impuestos aplicables correctos para las facturas** en cada partida individual

Agregar cargos de envío/manejo y varios a nivel de resumen (si corresponde)

![](_page_46_Picture_62.jpeg)

![](_page_46_Picture_6.jpeg)

## **Formación para proveedores de Coupa**  Directrices fiscales adicionales sobre las facturas

#### Para los impuestos a nivel de línea de la factura compatible, se debe seleccionar la tasa de impuestos

- Para la factura de Malasia, se debe seleccionar la tarifa SST. Independientemente de si la factura es imponible o no imponible, los proveedores deben asegurarse de que están introduciendo el **importe del impuesto** correcto.
	- Para exenta, el importe del impuesto = 0.
	- Para gravable, el importe del impuesto = <Importe del impuesto en la factura>
- El importe de SST correspondiente basado en la tasa de SST se establecerá automáticamente por defecto.
- **3** Introduzca el número de referencia fiscal si corresponde.

![](_page_47_Picture_83.jpeg)

![](_page_47_Picture_8.jpeg)

**1**

**2**

Después de completar toda la información para la creación de la factura, debe enviar la factura

![](_page_48_Picture_2.jpeg)

Calcular: Vuelva a calcular el importe total de la factura si se introdujeron todos los impuestos, líneas y cargos

**11**

**12**

Guardar como borrador: También puede "**Guardar como borrador**" para guardar y enviar **en una fecha posterior**

Enviar: Haga clic en "Enviar" para emitir la factura a Sherwin-Williams. Aparecerá un mensaje pidiéndole que confirme el envío de la factura. Los proveedores hacen clic en "Enviar factura" para confirmar.

![](_page_48_Figure_7.jpeg)

![](_page_48_Picture_8.jpeg)

![](_page_48_Picture_9.jpeg)

## **Formación para proveedores de Coupa**  Administrar facturas

#### Tendrá acceso a todas sus facturas y podrá visualizar los estados.

#### **1** Encuentre el estado de cada factura

- **Aprobada**: factura aceptada para el pago por Sherwin-Williams
- **En disputa**: la factura ha sido disputada
- **Borrador**: factura creada pero aún no enviada
- **Pendiente de aprobación**: factura actualmente en revisión por Sherwin-Williams

![](_page_49_Picture_91.jpeg)

![](_page_49_Picture_8.jpeg)

*El proveedor no puede editar ni eliminar facturas después de enviarlas*

- *Si la factura está en estado Pendiente de aprobación: Comuníquese con Sherwin-Williams y pídales que rechacen la factura. A continuación, haga los cambios necesarios y vuelva a enviarla.*
- *Si la factura ha sido procesada/aprobada: Cree una nota de crédito o vuelva a enviar una factura según el problema.*

![](_page_49_Picture_12.jpeg)

## **Formación para proveedores de Coupa**  Administrar facturas (cont.)

Los proveedores pueden consultar el estado de pago de sus facturas a nivel de resumen. Los detalles del pago se pueden ver dentro de la factura

#### **2** Seleccione ver "Información de pago"

Verifique la columna "Pagadas" para ver si se pagó una factura y encuentre información detallada de pago en la columna "Información de pago". **3**

#### Facturas Instrucciones del cliente Sherwin-Williams is driving strategic improvements in the way we purchase and pay for goods and services. One of the benefits of these changes is more consistent, on-time payments to suppliers as a result of electronic invoicing. Please review with all personnel involved with customer invoicing and update your billing system(s) as appropriate. Cree facturas @ Crear facturas a partir de órdenes de compra Crear factura a partir de contrato Crear factura vacía Crear Nota de crédito **2** Exportar a v iformación sobre el par Pagado Número de la orden de compra Nro. de f Estado Fecha de la factura Plazos de pago Fecha de suminist Información sobre el pa **3 3**MXS00202183 Aprobación 03/01/22 .5% 30 DAYS 03/01/22 Pago No. - el 04/01/22 po pendiente MXN 100.00 Por página 15 | 45 | 90

![](_page_50_Picture_5.jpeg)

#### **Formación para proveedores de Coupa**  Crear una nota de crédito: pestaña Factura

#### Puede crear una nota de crédito desde el módulo Facturas

**1** Haga clic en la pestaña "Facturas" **2** Haga clic en "Crear nota de crédito" Seleccione un motivo para crear la nota de crédito. Si se selecciona "Resolver problema para el número de factura", seleccione un número de factura del menú desplegable. **3 4** Haga clic en Continuar para crear la nota de crédito.

![](_page_51_Picture_73.jpeg)

![](_page_51_Picture_4.jpeg)

![](_page_51_Picture_5.jpeg)

#### **Formación para proveedores de Coupa**  Crear una nota de crédito: pestaña Factura (cont.)

#### Puede crear una nota de crédito desde el módulo Facturas

**7**

- Seleccione "Cancelar factura por completo" o "Ajustar factura"
- **6** Haga clic en "Crear"

**5**

**7**

Introduzca un número de nota de crédito y revise los detalles para asegurarse de que todos los campos obligatorios estén completos.

![](_page_52_Picture_65.jpeg)

![](_page_52_Picture_6.jpeg)

### **Formación para proveedores de Coupa**  Crear una nota de crédito: pestaña Factura (cont.)

#### Puede crear una nota de crédito desde el módulo Facturas

**Elija el tipo de ajuste en las partidas individuales 9** Introduzca la cantidad ajustada Haga clic en "Calcular" para volver a calcular e importe total de la nota de crédito. **10** Haga clic en "Enviar" para emitir la nota de cré a Sherwin-Williams. **11** Haga clic en "Enviar nota de crédito" para envi **12**

![](_page_53_Picture_80.jpeg)

![](_page_53_Picture_4.jpeg)

la nota de crédito.

#### **Formación para proveedores de Coupa**  Crear una nota de crédito: conversión OC

#### Puede crear una nota de crédito desde la pestaña "Órdenes"

![](_page_54_Picture_2.jpeg)

![](_page_54_Picture_58.jpeg)

![](_page_54_Picture_4.jpeg)

## **Formación para proveedores de Coupa**  Crear una nota de crédito: conversión de OC (cont.)

#### Puede crear una nota de crédito desde la pestaña "Órdenes"

![](_page_55_Figure_2.jpeg)

![](_page_55_Figure_3.jpeg)

![](_page_55_Picture_4.jpeg)

## **Formación para proveedores de Coupa**  Administrar una factura en disputa

Desde la página de inicio de CSP o la bandeja de entrada del correo electrónico, verá la notificación de la factura en disputa

![](_page_56_Picture_52.jpeg)

![](_page_56_Picture_3.jpeg)

## **Formación para proveedores de Coupa**  Administrar una factura en disputa (cont.)

Desde la página de inicio de CSP o la bandeja de entrada del correo electrónico, verá la notificación de la factura en disputa

![](_page_57_Picture_2.jpeg)

![](_page_57_Picture_3.jpeg)

![](_page_57_Picture_4.jpeg)

## **Formación para proveedores de Coupa**  Administrar una factura en disputa (cont.)

#### Puede crear una nota de crédito para ajustar la factura en disputa

- **3** Introduzca un número de nota de crédito
- **4** Elija el tipo de ajuste en las partidas individuales
- **5** Introduzca la cantidad ajustada
- **6** Haga clic en "Calcular" para volver a calcular el importe total de la nota de crédito.
- **7** Haga clic en "Enviar" para emitir la nota de crédito a Sherwin-Williams.

![](_page_58_Figure_7.jpeg)

![](_page_58_Picture_8.jpeg)

![](_page_59_Picture_0.jpeg)

# **Facturación (MX)**

OUR TEAM. OUR TIME. **SHERWIN-WILLIAMS.** 

Puede crear facturas a partir de órdenes de compra en el CSP, a menudo denominada "conversión de OC", ya que permite convertir toda la información de la orden de compra en la factura.

![](_page_60_Picture_36.jpeg)

![](_page_60_Picture_3.jpeg)

#### Debe subir el archivo CFDI de la factura

![](_page_61_Picture_60.jpeg)

![](_page_61_Picture_3.jpeg)

![](_page_61_Picture_4.jpeg)

Debe seleccionar la dirección de origen de la factura

![](_page_62_Picture_2.jpeg)

Seleccione la dirección de origen de la factura correspondiente y haga clic en Elegir

![](_page_62_Picture_33.jpeg)

![](_page_62_Picture_5.jpeg)

#### Debe etiquetar la orden de compra en la factura

**7**

**8**

- Actualice los detalles de la línea del artículo si es necesario, ya que se completarán automáticamente a partir de la carga XML.
- Haga clic en el icono de lupa debajo de la línea de orden de compra para seleccionar la orden de compra a la que asignar la factura

![](_page_63_Picture_46.jpeg)

![](_page_63_Picture_6.jpeg)

#### Tiene que elegir la línea de orden de compra

![](_page_64_Picture_2.jpeg)

**10**

**9** Busque el número de orden de compra para vincular a la factura

Haga clic en "Elegir" en Acciones contra la orden de compra que se seleccionará

![](_page_64_Picture_40.jpeg)

![](_page_64_Picture_6.jpeg)

Después de seleccionar la línea de orden de compra, confirme que la factura esté correctamente etiquetada en la orden de compra

![](_page_65_Picture_2.jpeg)

Confirme que el campo de línea de orden de compra se actualice con el "Número de orden de compra" seleccionado

![](_page_65_Picture_36.jpeg)

![](_page_65_Picture_5.jpeg)

![](_page_66_Picture_0.jpeg)

## **Sección 5**

## **Sesión de preguntas y respuestas**

OUR TEAM. OUR TIME. **SHERWIN-WILLIAMS.** 

![](_page_67_Picture_0.jpeg)

# **¡Gracias!**

OUR TEAM. OUR TIME. **SHERWIN-WILLIAMS.**